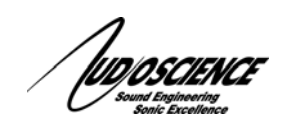

# NOTE 21 COBRANET® FIRMWARE UPDATE FOR AUDIOSCIENCE COBRANET PRODUCTS

# 1 COBRANET FIRMWARE UPDATE FOR AUDIOSCIENCE COBRANET PRODUCTS

### **1.1 What**

This note gives instructions on how to update the CobraNet firmware on AudioScience (ASI) CobraNet products. This note assumes the ASI CobraNet products are installed and part of a CobraNet network.

# **1.2 Applies To**

All ASI CobraNet products

# **1.3 Equipment Needed**

- For ASI CobraNet soundcards:
	- o The PC the ASI soundcard is installed in, or a PC/laptop connected to the same CobraNet network, or a PC/laptop connected to the CobraNet soundcard via a crossover cable
- For ASI2416s and ASI2202s:
	- o A PC or laptop connected to the same CobraNet network, or connected to the ASI2416/ASI2202 via a crossover cable
- Cirrus Logic's CobraNet Discovery (CNDisco or Disco) program installed on the PC or laptop
	- o Download from http://www.cobranet.info/downloads/disco
	- $\circ$  This note assumes Disco version 4.0.5

## **1.4 Steps**

### **First, get theCobraNet firmware from ASI's website**

- Go to http://www.audioscience.com/internet/download/firmware/ and click on the latest firmware directory
- Select the firmware to download based on the ASI CobraNet product (for example, an ASI2202 would need firmware asi2202\_2\_11\_12.bin)
- Place the firmware in C:\Cirrus Logic\CobraNet Discovery\firmware

#### **Disco must now be configured to show all firmware versions by setting the Advanced Feature key to 1:**

- With Disco closed, go to C:\Cirrus Logic\CobraNet Discovery
- Find CNDisco.exe.Config and doubleclick on it to open it
	- o If Windows can't find the program to open the file, select Notepad to open it
- In CNDisco's menu bar, click on Edit $\rightarrow$  Find, type <add key="Advanced Feature" value="0" />
	- in the Find what text box and click Find Next (move the Find dialog box if it obscures the .Config file)
- In Notepad, change the value of the Advanced Feature to 1, then click on File $\rightarrow$ Save and close CNDisco.exe.Config

### **Next, run Disco and update the firmware:**

- Doubleclick on Disco to run it
- Rightclick on the ASI CobraNet product and select Update Firmware…
	- o If the Current Firmware Version says "Unknown," Check the "Show All Firmware Version" checkbox (a restart of Disco may be necessary)
- The Select Firmware Version dialog box should open with the Compatible Firmware Version showing the file that was placed in C:\Cirrus Logic\CobraNet Discovery\firmware; click the Update button
- Restart the ASI CobraNet product

<end>